# **Applying Third-Party Payer Funds - Initial Certification (Full Funding)**

**Partial funding covers less than 100% of the cost of a component, while full funding covers 100% of the cost of the component.**

- 1. Create an account or log into your account.
- 2. Pay \$75 registration fee.
- 3. **For Initial Candidates**: If you don't already have a certificate area selected, click "Browse" under Certifications in the left-hand navigation menu. Once you've located the certification area you'd like to pursue, click "Save to my home" (this will bring you back to the homepage). Skip this step, if you've already selected your certification area. You can find additional details on the available certificate areas in Choosing the Right Certificate.

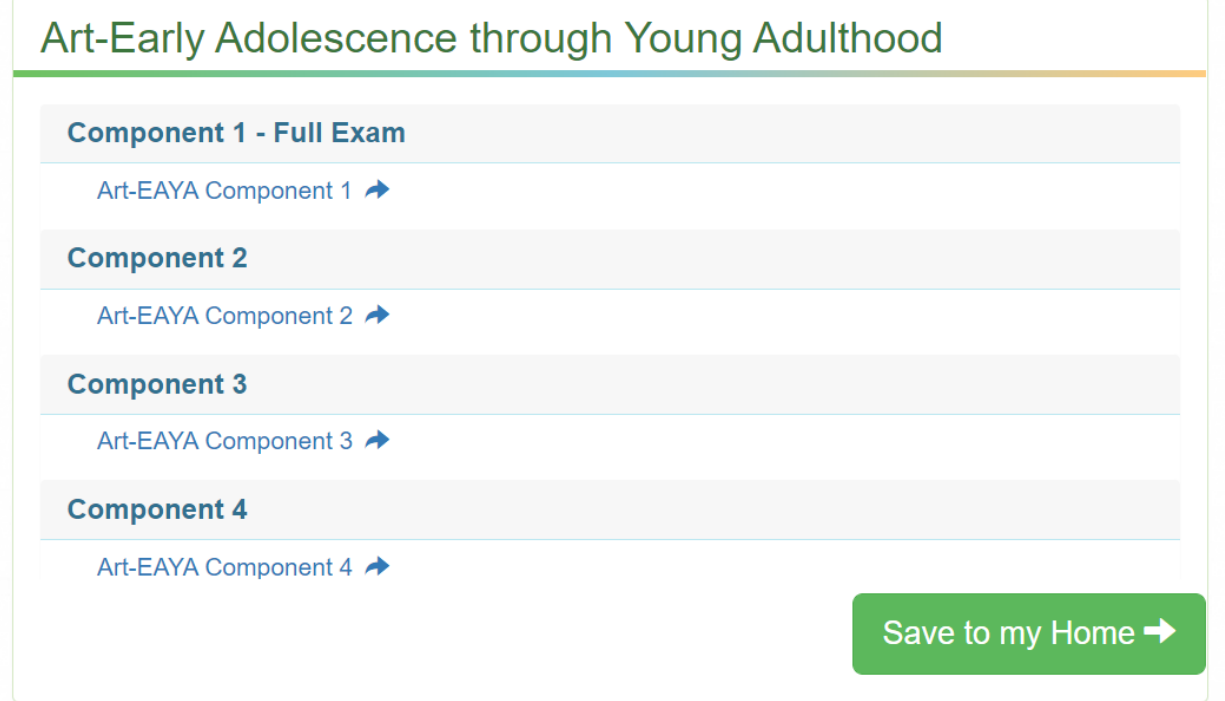

4. Under the "Your Component Selections" section, click the name of the component you would like to purchase. Note: Candidates must complete (test/submit) components in the cycle in which they are purchased. Only purchase the components you plan to complete this cycle.

**Your Component Selections** 

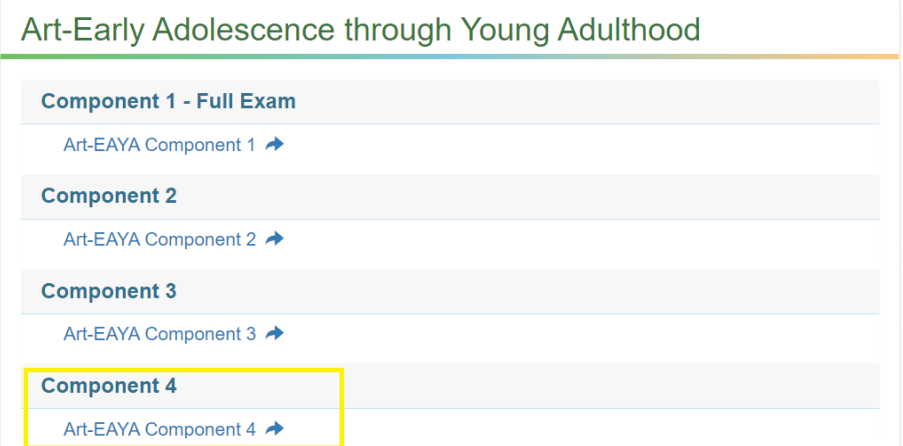

**For NBCTs completing Maintenance of Certification (MOC):** Once you are eligible to complete MOC, there will be a button on your candidate dashboard, "Click here to register for MOC." Click on the button.

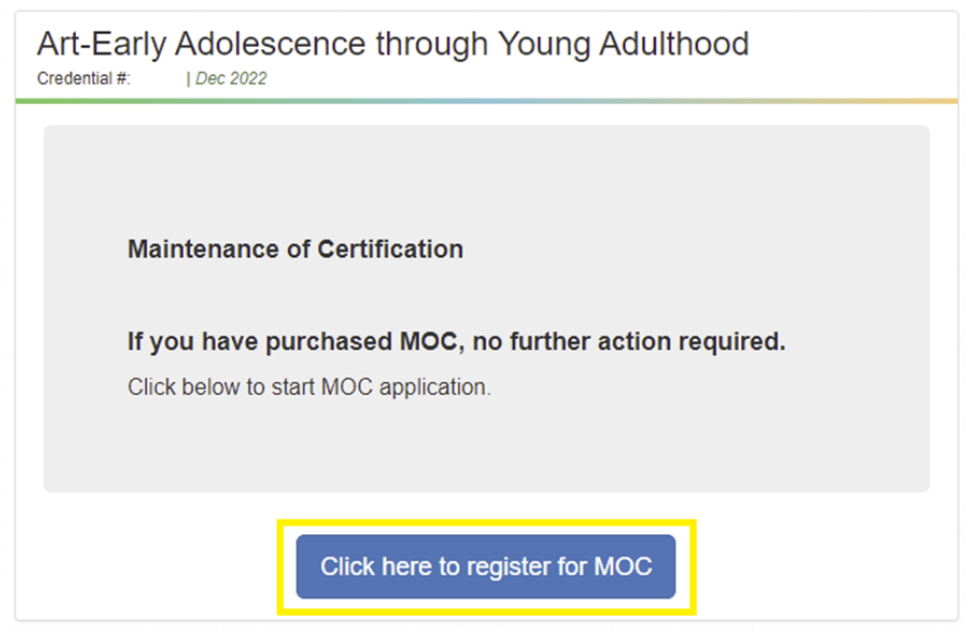

5. If a portfolio component is selected, you will need to sign an attestation (below). If Component 1 is selected, go to step 8.

Top of attestation.

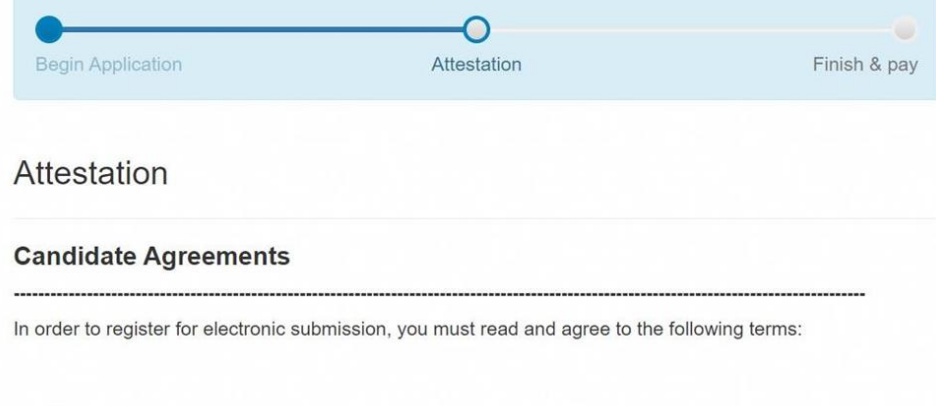

#### **Candidate Registration Agreement**

I understand that I am registering to use the National Board Candidate Management System (NBCMS) for<br>the purposes of submitting my materials to the National Board for scoring. My uploaded materials are subject<br>to all curre

### Bottom of Attestation

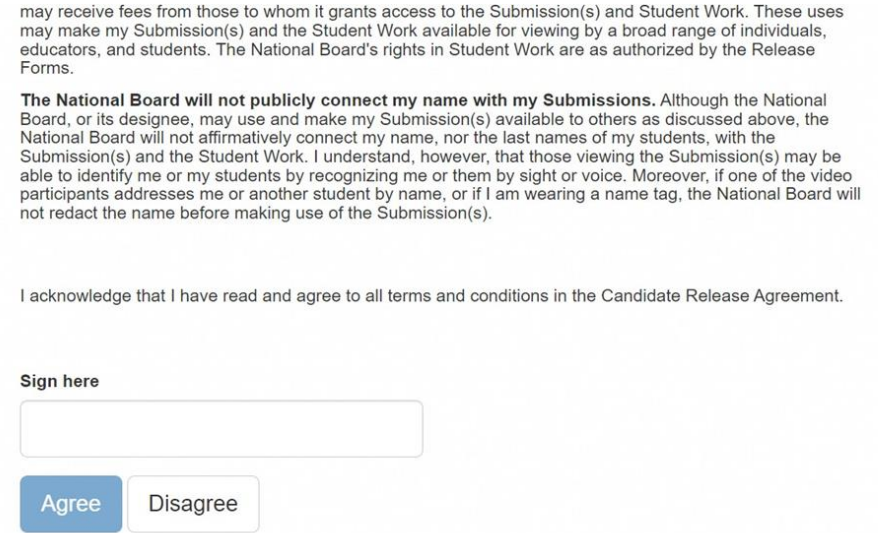

6. Verify your Contact Information Verification details and select if you need testing accommodations.

**Contact Information Verification** 

APPLICANT REQUEST FOR TEST ACCOMMODATIONS

Are you requestiong special accommodations in accordance with the Americans with Disabilities Act (ADA) for testing?

7. You are now ready to pay! Click the "Checkout" button below.

# Payment

You will be redirected to National Board Payment portal

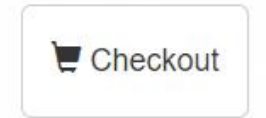

8. Select "Complete Payment."

### NATIONAL BOARD for Professional Teaching Standards<sup>®</sup>

**Back to Home** 

scrubbed\_first\_name scrubbed\_last\_name | Candidate ID 04006997

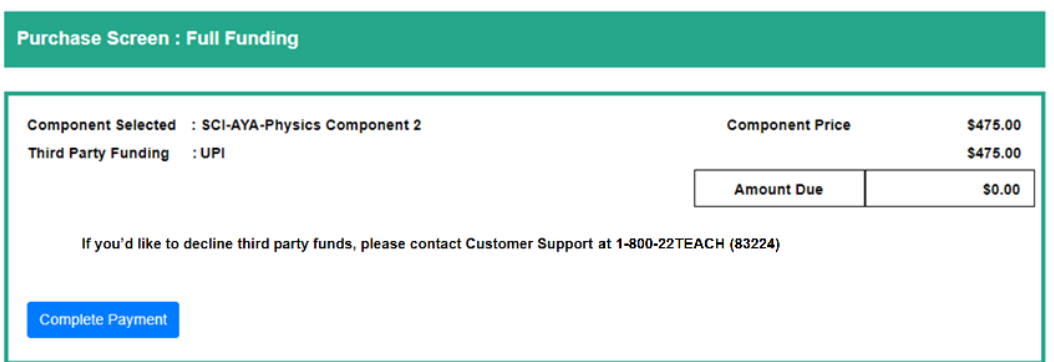

9. Your purchase is now complete. Do not refresh the screen while the payment confirmation loads.

You can view important dates and deadlines here.

# **Applying Third-Party Payer Funds - (Partial Funding)**

## **Partial funding covers less than 100% of the cost of a component, while full funding covers 100% of the cost of the component.**

1. Create an account or log into your account.

**Your Component Selections** 

- 2. Pay \$75 registration fee.
- 3. **For Initial Candidates**: If you don't already have a certificate area selected, click "Browse" under Certifications in the left-hand navigation menu. Once you've located the certification area you'd like to pursue, click "Save to my home" (this will bring you back to the homepage). Skip this step, if you've already selected your certification area. You can find additional details on the available certificate areas in Choosing the Right Certificate.

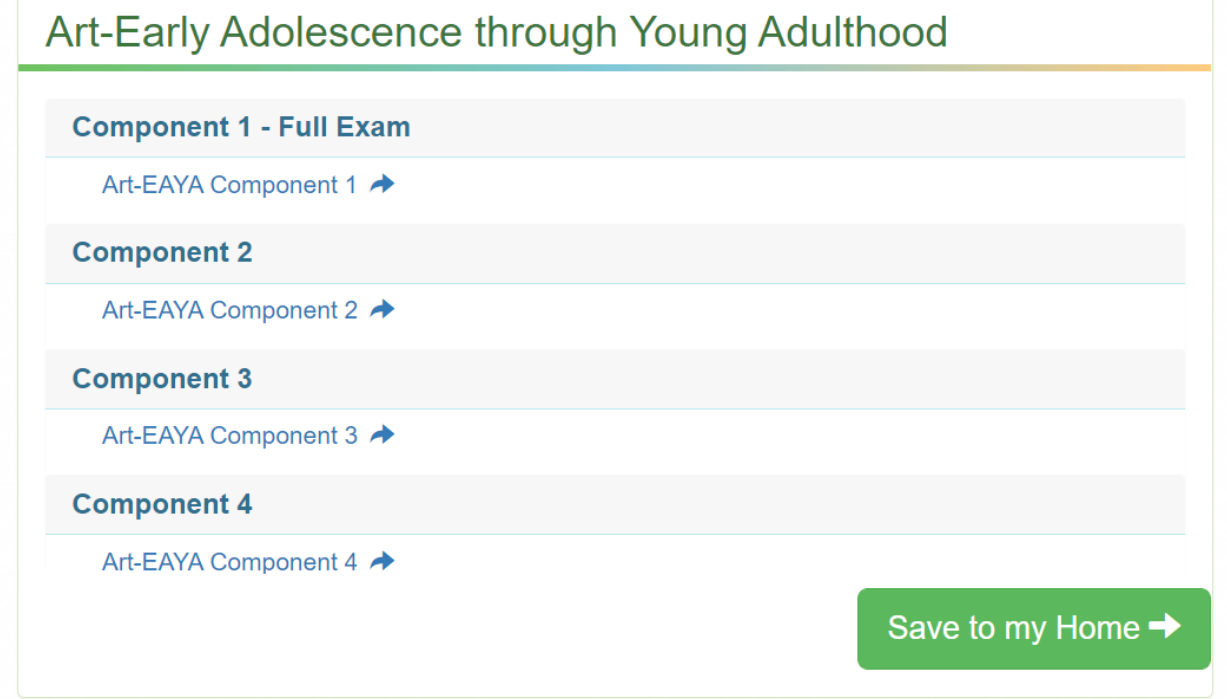

4. Under the "Your Component Selections" section, click the name of the component you would like to purchase. Note: Candidates must complete (test/submit) components in the cycle in which they are purchased. Only purchase the components you plan to complete this cycle.

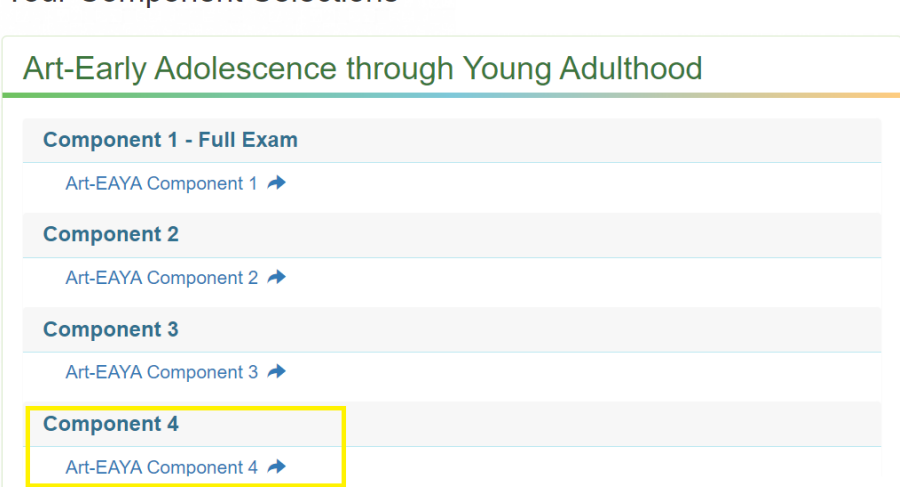

**For NBCTs completing Maintenance of Certification (MOC):** Once you are eligible to complete MOC, there will be a button on your candidate dashboard, "Click here to register for MOC." Click on the

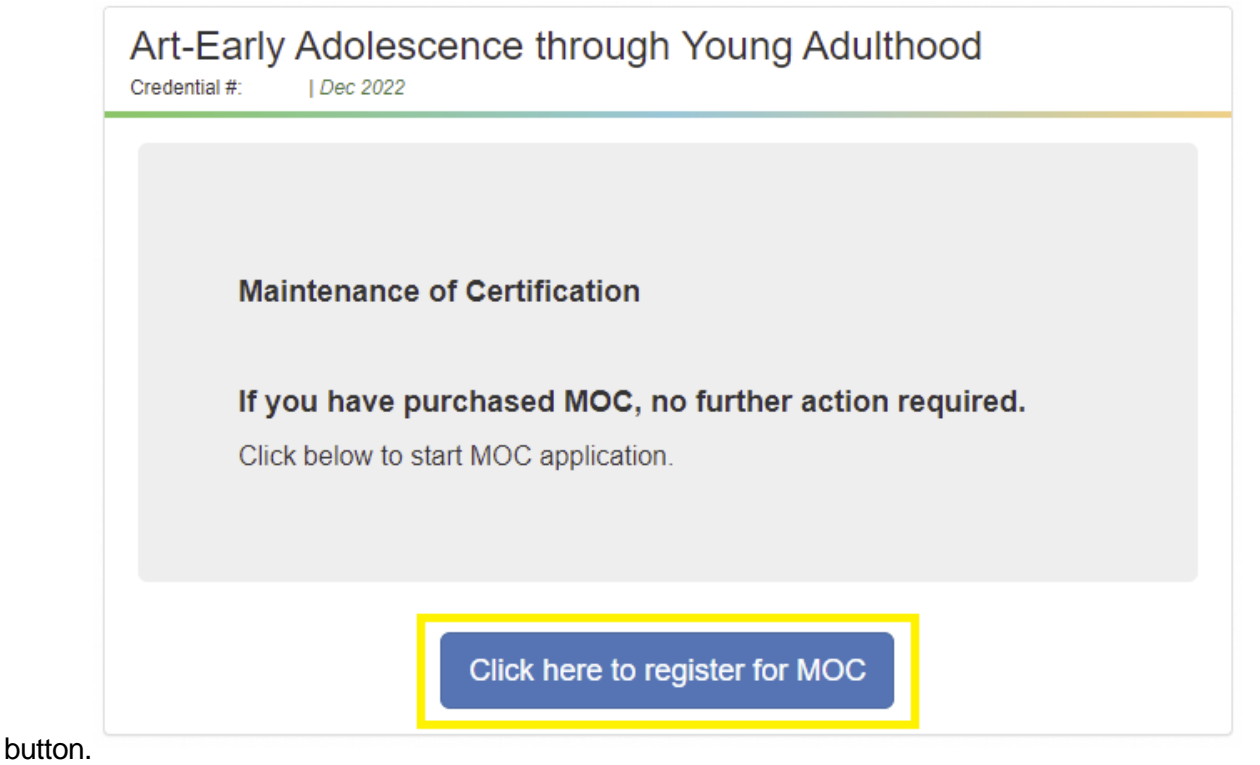

5. If a portfolio component is selected, you will need to sign an attestation (below). If Component 1 is selected, go to step 8. Top of attestation.

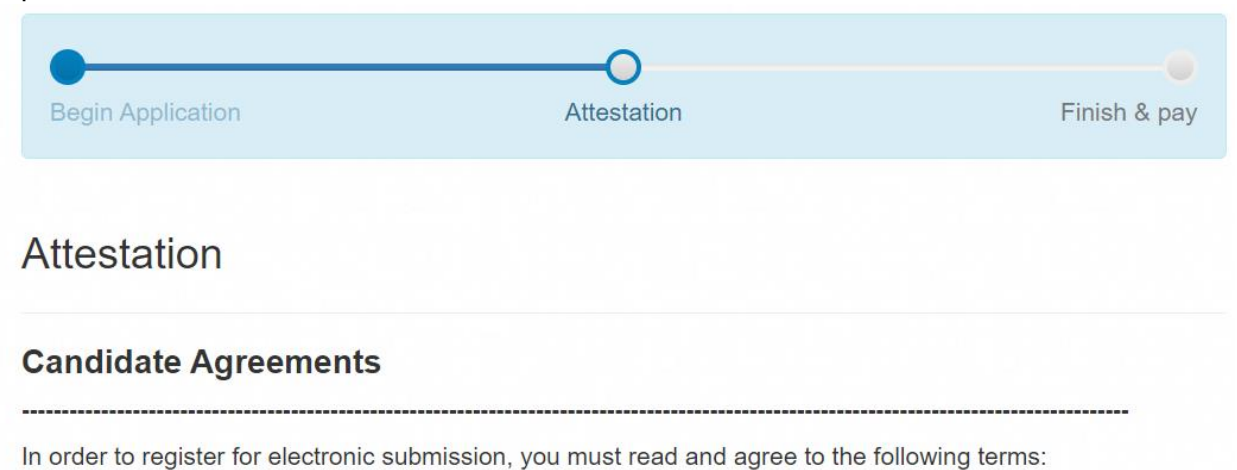

#### **Candidate Registration Agreement**

I understand that I am registering to use the National Board Candidate Management System (NBCMS) for the purposes of submitting my materials to the National Board for scoring. My uploaded materials are subject to all current National Board policies, guidelines, and technical specifications as described in the instructions provided on the National Board website. I am responsible for ensuring that my materials meet all National Board requirements.

6.

Bottom of Attestation

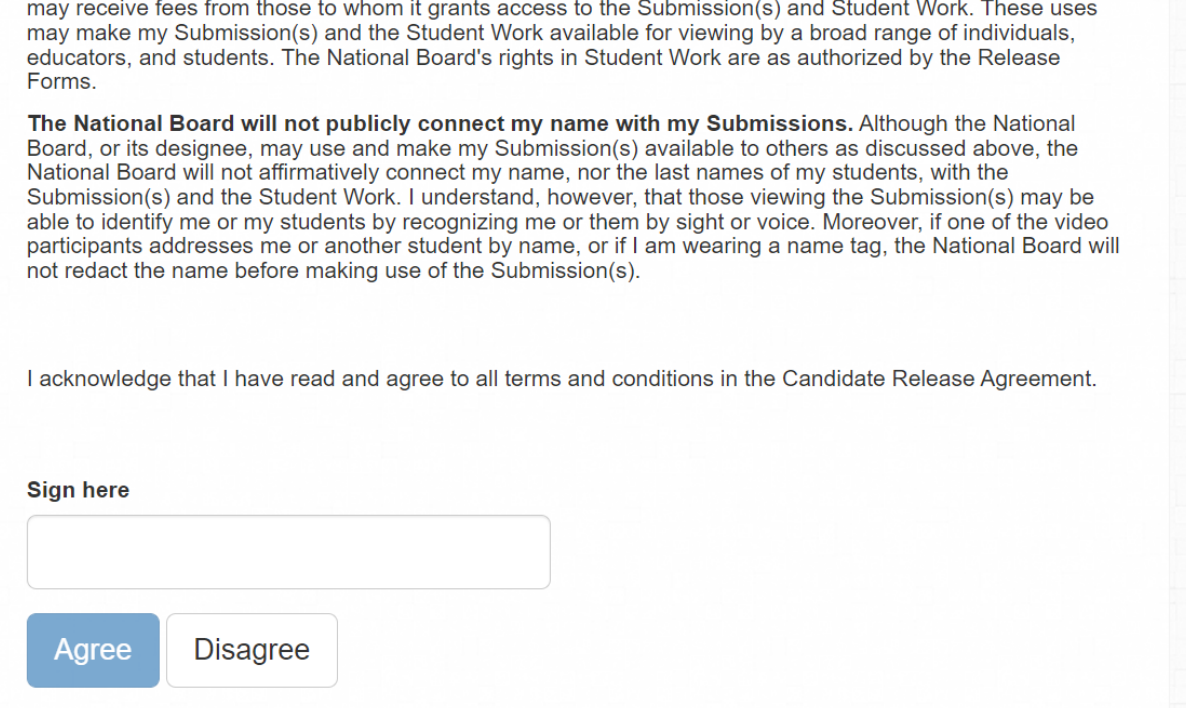

7. Verify your Contact Information Verification details and specify if you need testing accommodations.

# **Contact Information Verification**

# APPLICANT REQUEST FOR TEST ACCOMMODATIONS

Are you requestiong special accommodations in accordance with the Americans with Disabilities Act (ADA) for testing?

8. You are now ready to pay! Click the "Checkout" button below.

## Payment

You will be redirected to National Board Payment portal

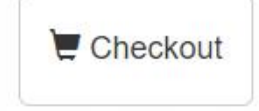

9. Click "Pay Now," agree to the terms and conditions, click "Enter Payment Details".

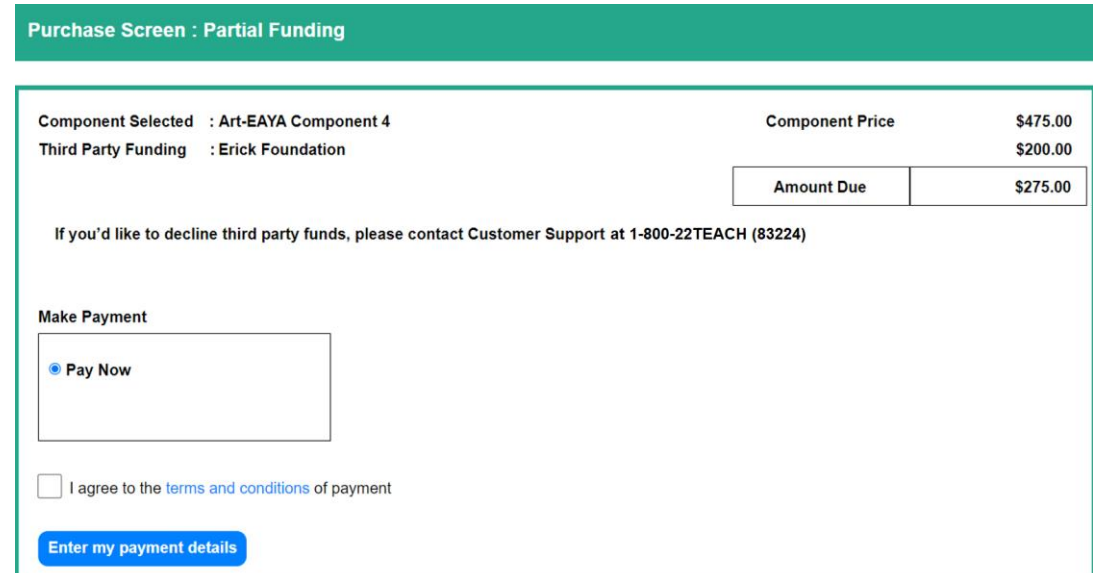

10. Confirm that you want to proceed with purchasing by selecting "yes".

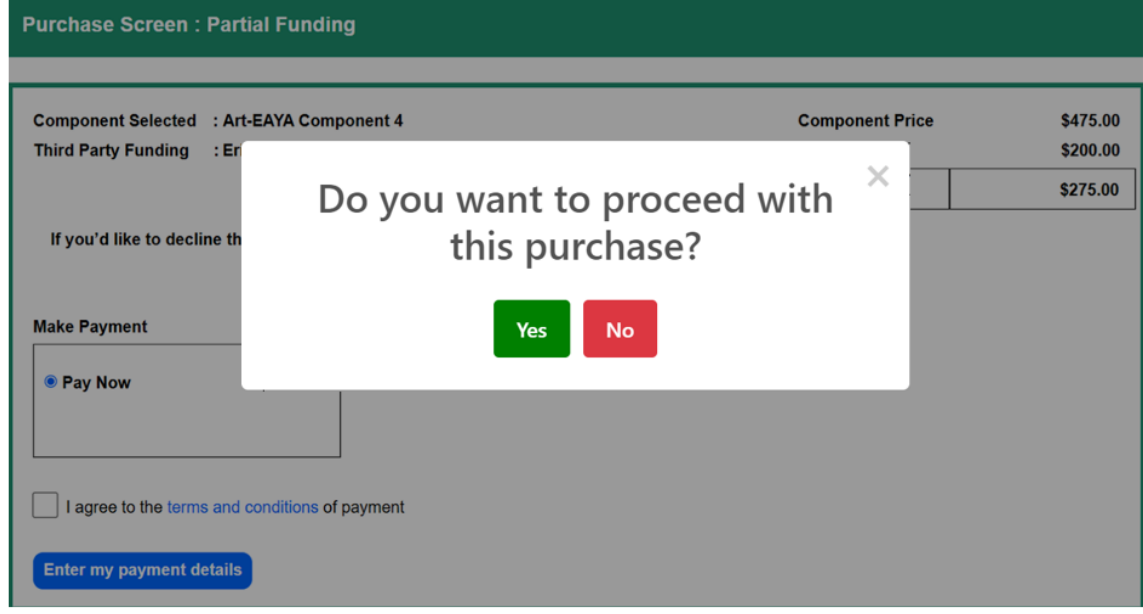

11. Input your credit card details and click "Submit Payment."

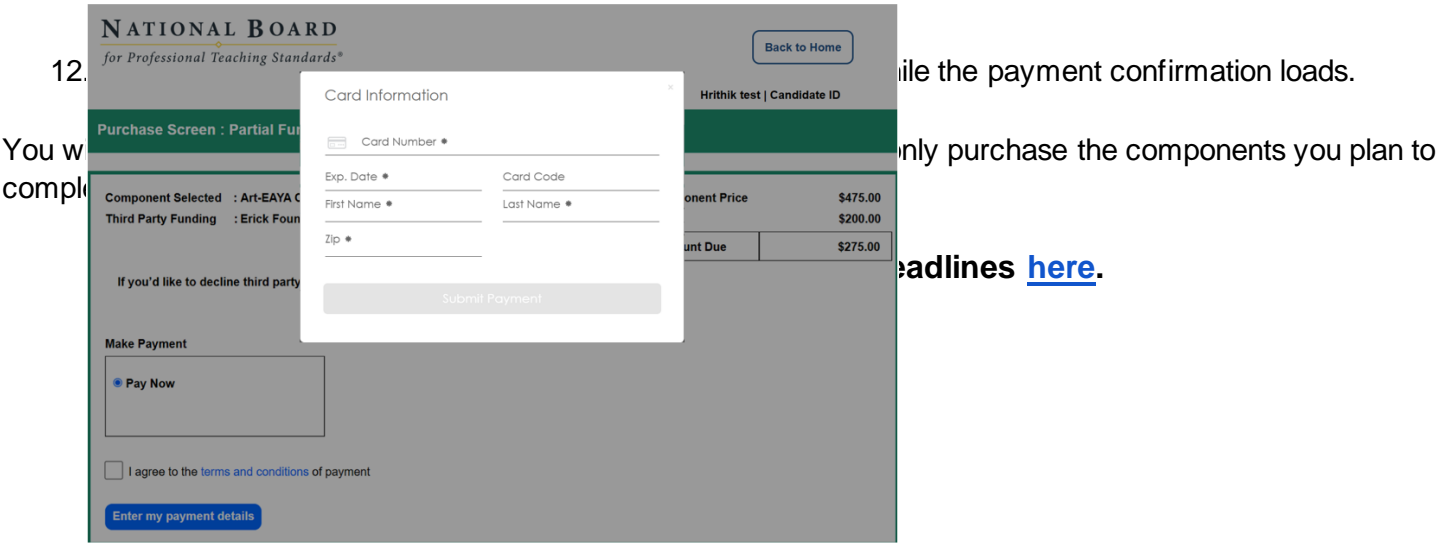